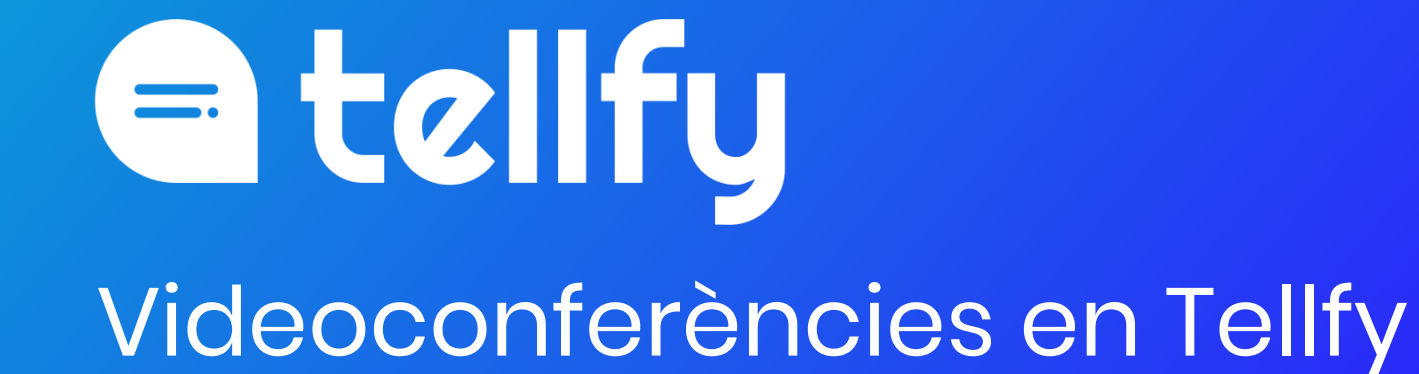

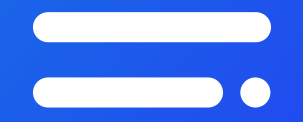

## **Crea la videoconferència**

#### **Crear sessió a Tellfy Web (web.tellfy.com) Acceso Desktop**

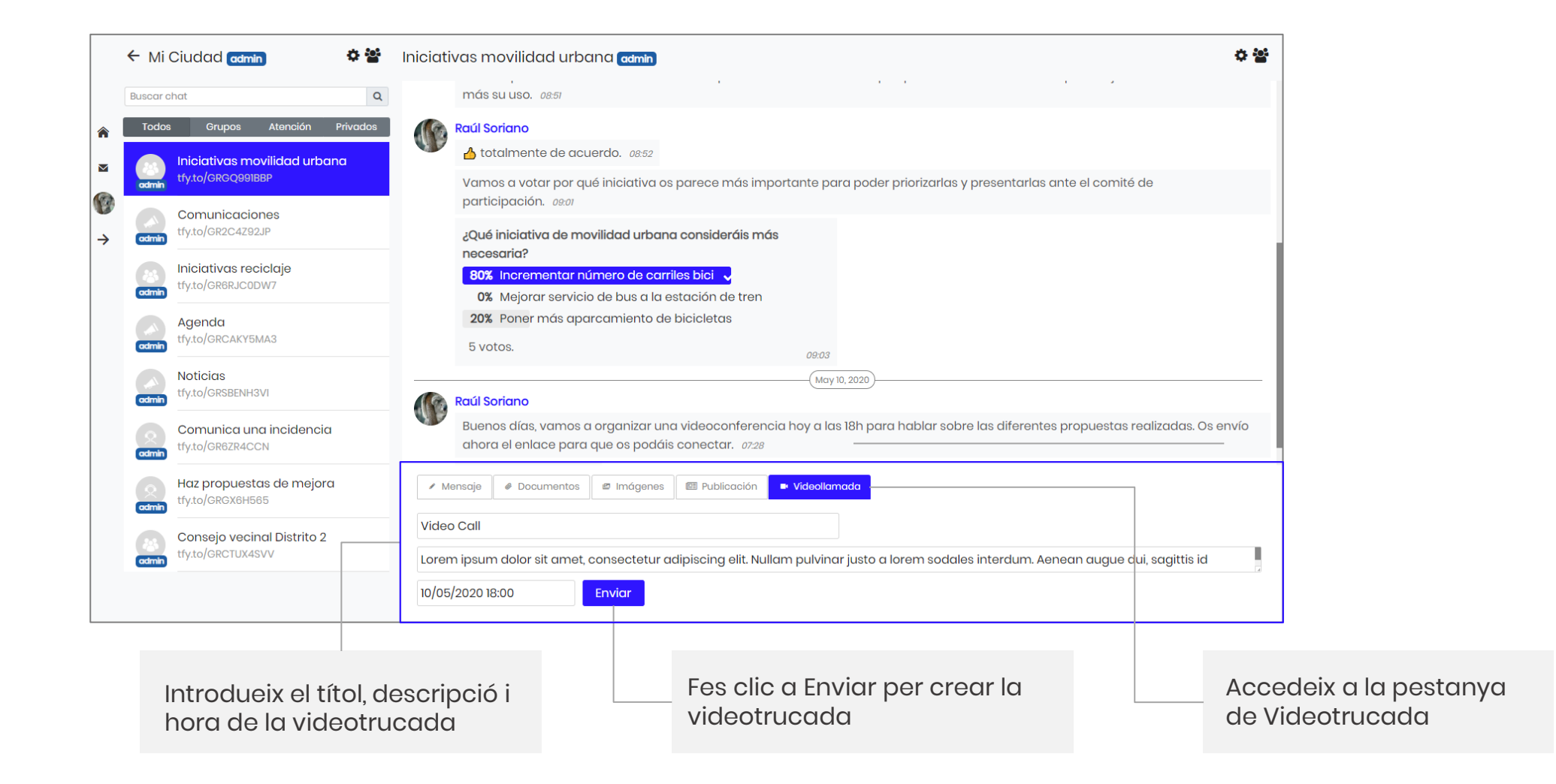

#### **Crear sessió a l'App Android**

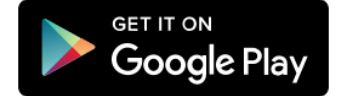

Iniciativas movilidad urbana Iniciativas movilidad urbana  $\equiv$ Iniciativas movilidad urbana ≡ Mi Ciudad Mi Ciudov Mi Ciudad 09:03 **Raúl Soriano** .<br>ncontrar sitio para dejarlas. Y así se incentiva ¿Qué iniciativa de movilidad urbana consideráis más Video Call nás su uso. necesaria? Introdueix el títol, aúl Soriano Incrementar número de carriles bici **la** totalmente de acuerdo. Lorem ipsum dolor sit amet, consectetur descripció Mejorar servicio de bus a la estación de tren amos a votar por qué iniciativa os parece adipiscing elit. Integer vitae lacus eget felis (opcional) i la nás importante para poder priorizarlas y Selecciona la opció pulvinar faucibus. Lorem ipsum dolor sit resentarlas ante el comité de participació Poner más aparcamiento de bicicletas amet, consectetur adipiscing elit. data i hora de la de videotrucada 6 personas han votado **Ver resultados** videoconferència Qué inici movilidad urbana consideráis más **INICIO**  $10/05/2020$ .<br>≀cesaria? **Raúl Soriano FINAL** Buenos días, vamos a organizar una videoconferencia hoy a las 18h para hablar Pulsa el clip per sobre las diferentes propuestas realizadas.  $\overline{\Xi}$ 8 Fes clic per crear la  $\mathbf{Q}$ Os envío ahora el enlace para que os podáis Guardar desplegar menú de conectar 07:28 videoconferència Foto Archivo Audio tipus de continguts a Video call que s'enviarà a tots  $0.10/05/202018:00 - 19:00$  $\blacksquare$  $\Xi$ enviar 目 els participants del Lorem ipsum dolor sit amet, consectetur Encuesta Gif Video adipiscing elit. Integer vitae lacus eget felis pulvinar faucibus. Lorem ipsum dolor sit amet. grupconsectetur adipiscing elit. 溦  $\Box$  UNIRSE Evento Publicación Videollamada  $07:45 \; \simeq$ ⋒ ▶ Escribe un mensaje..

### **Crear sessió a l'App iPhone / iPad**

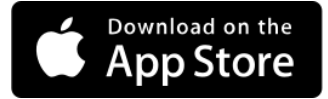

Selecciona la opció de videotrucada

Pulsa + per desplegar menú de tipus de continguts a enviar

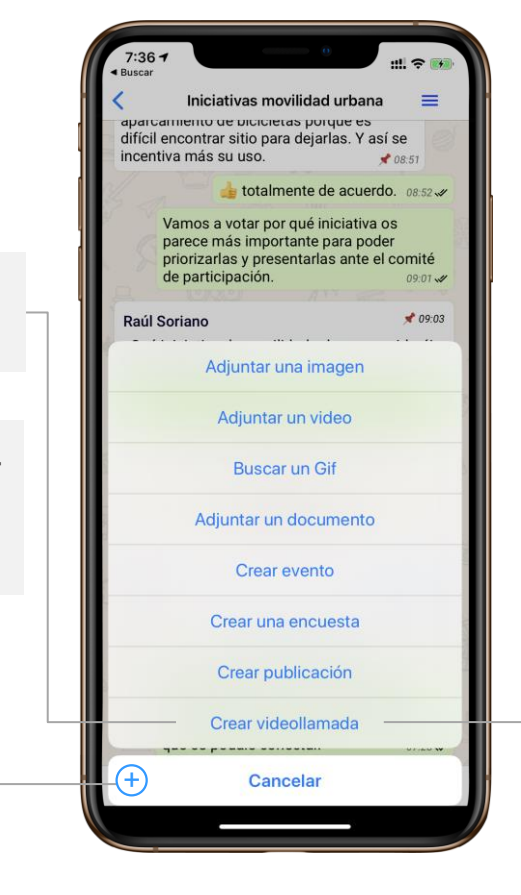

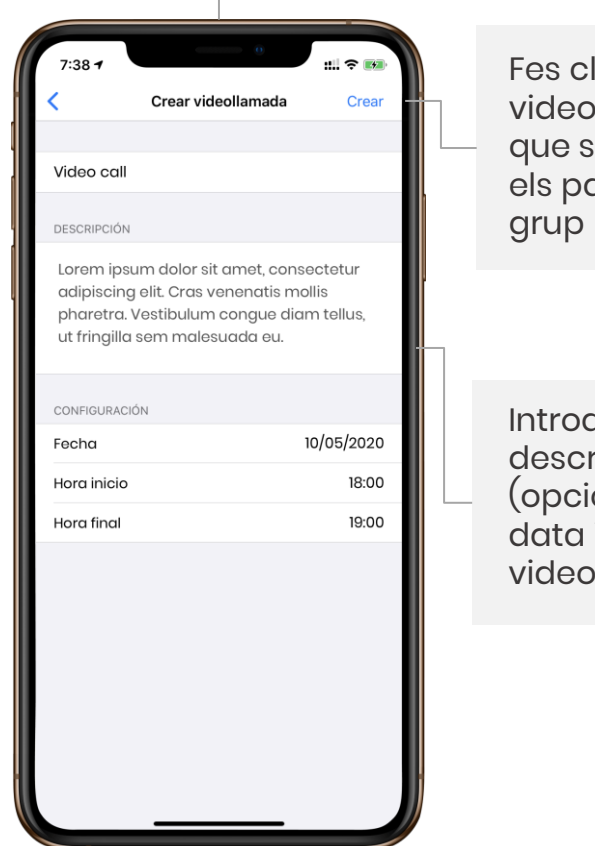

lic per crear la **vconferència** 'enviarà a tots articipants del

dueix el títol, ripció ional) i la i hora de la *v*conferència

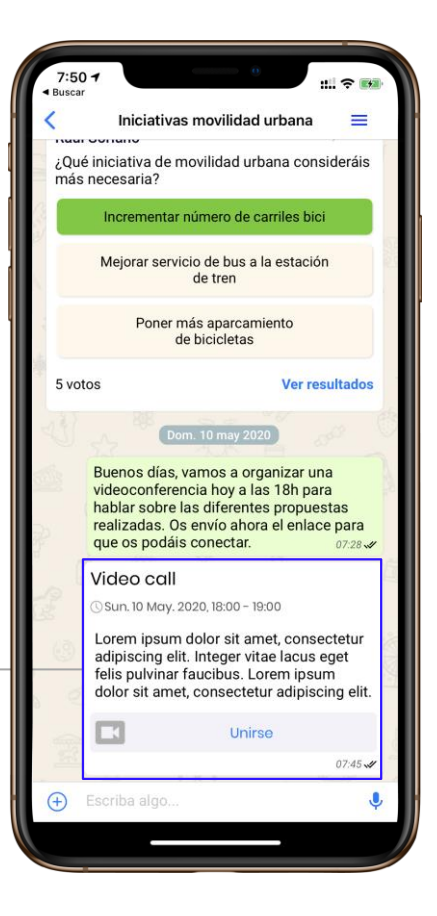

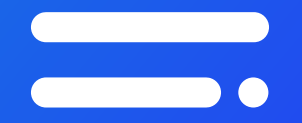

## **Uneix-te a la videoconferència**

#### **2. Uneix-te a la videoconferència**

• Només cal que premis al botó d'unir-se per entrar a la videoconferència.

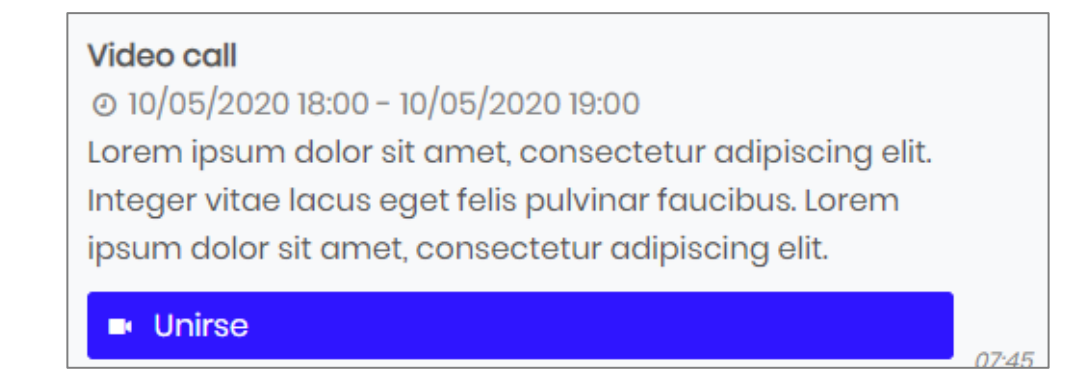

- Tellfy fa servir la tecnologia de Jitsi Meet per les videoconferències. Si et connectes des de web, fes servir Google Chrome per què totes les funcions estiguin operatives.
- La primera vegada que es carrega una videotrucada des de l'App pot trigar uns segons en connectar. Les següents vegades ja anirà ràpid.
- A les Apps es requereix Android 5 o iOS 11 per funcionar. Si tens una versió anterior no podràs actualitzar Tellfy a la nova versió ni connectar-te a videoconferències des d'aquest dispositiu.
- Si no se sent el teu àudio o es veu el teu vídeo, prova a sortir de la sessió i tornar a entrar per descartar algun problema puntual a la connexió.

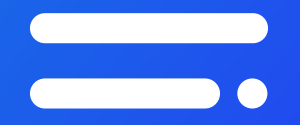

## **Gestiona la videoconferència**

## **Videoconferència a la web (Google Chrome)**

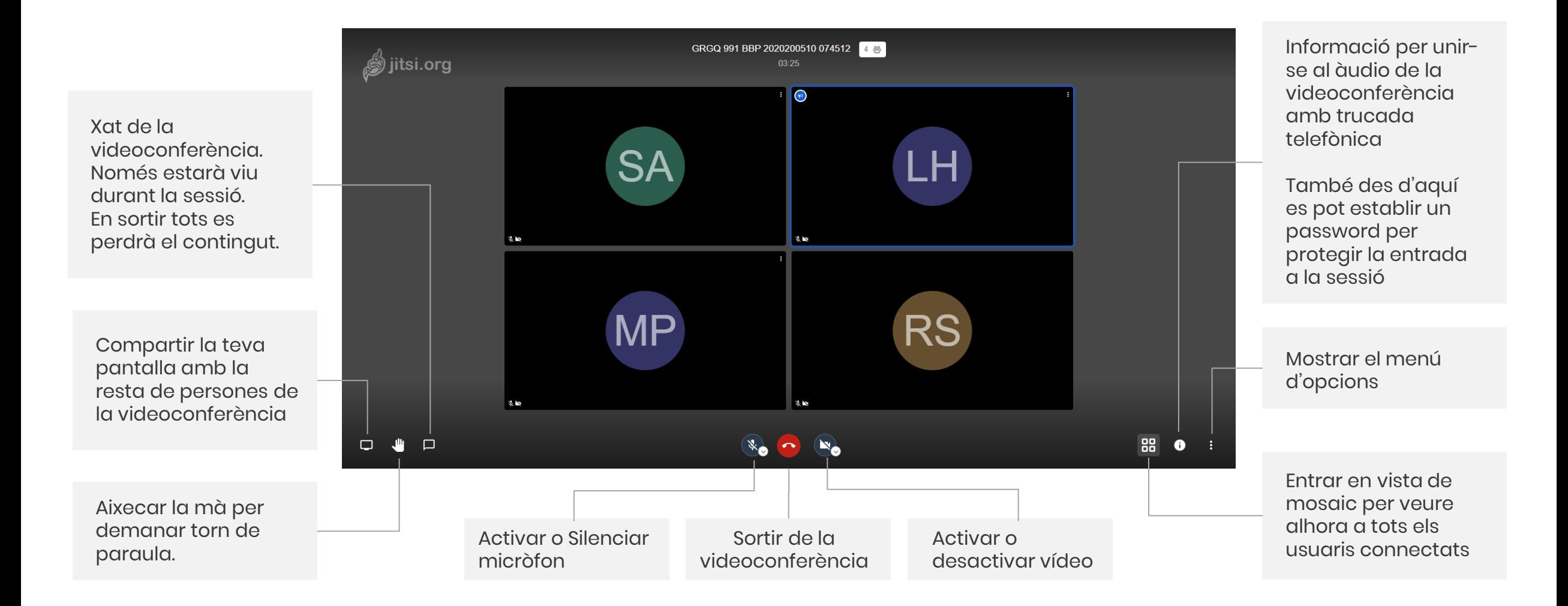

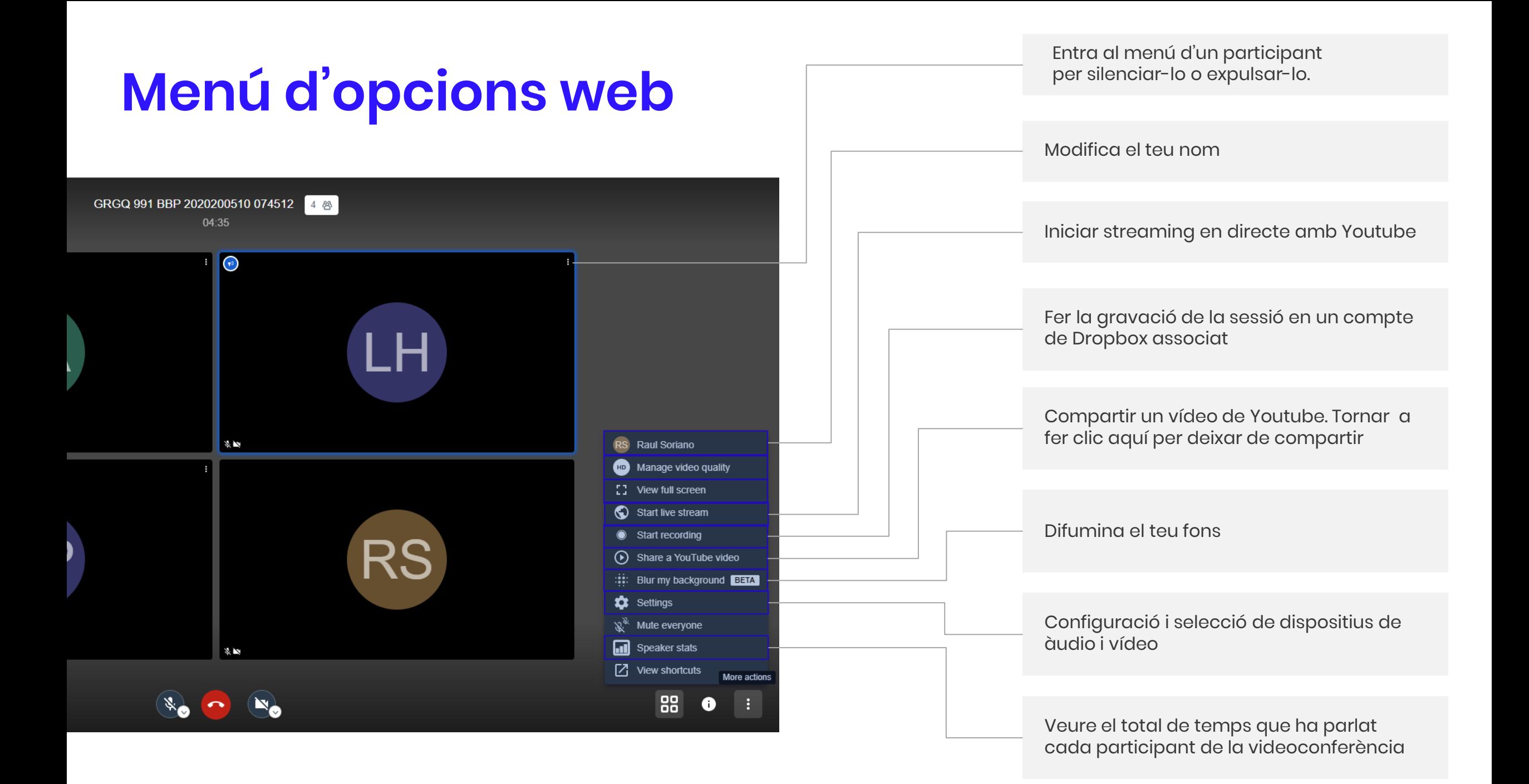

#### **Videoconferència a les Apps**

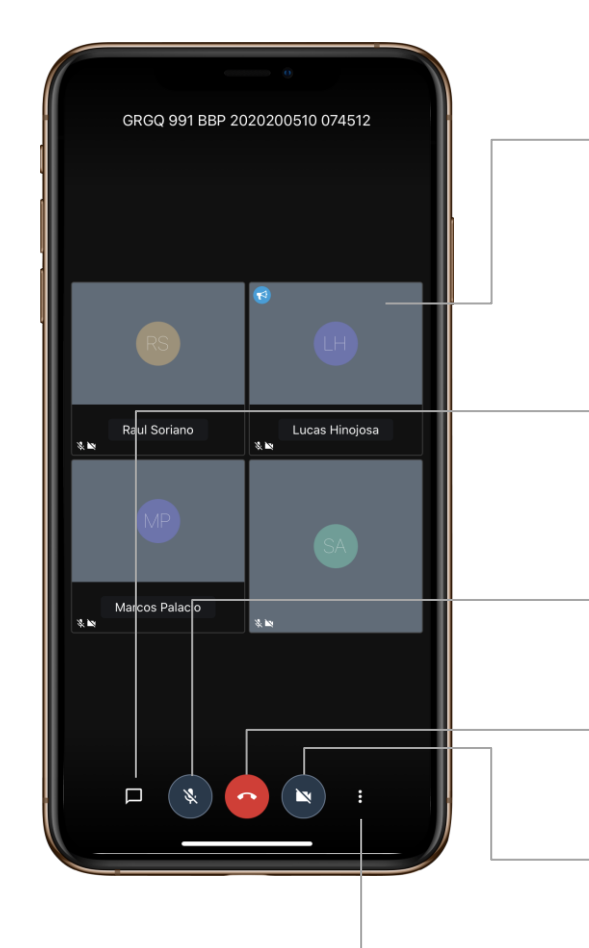

Clic sobre un participant per veure el seu nom, silenciar-lo, expulsar-lo o enviar un missatge privat per xat

Xat de la videoconferència. Només estarà viu durant la sessió. En sortir tots es perdrà el contingut.

Activar o Silenciar micròfon

Sortir de la videoconferència

Activar o desactivar vídeo

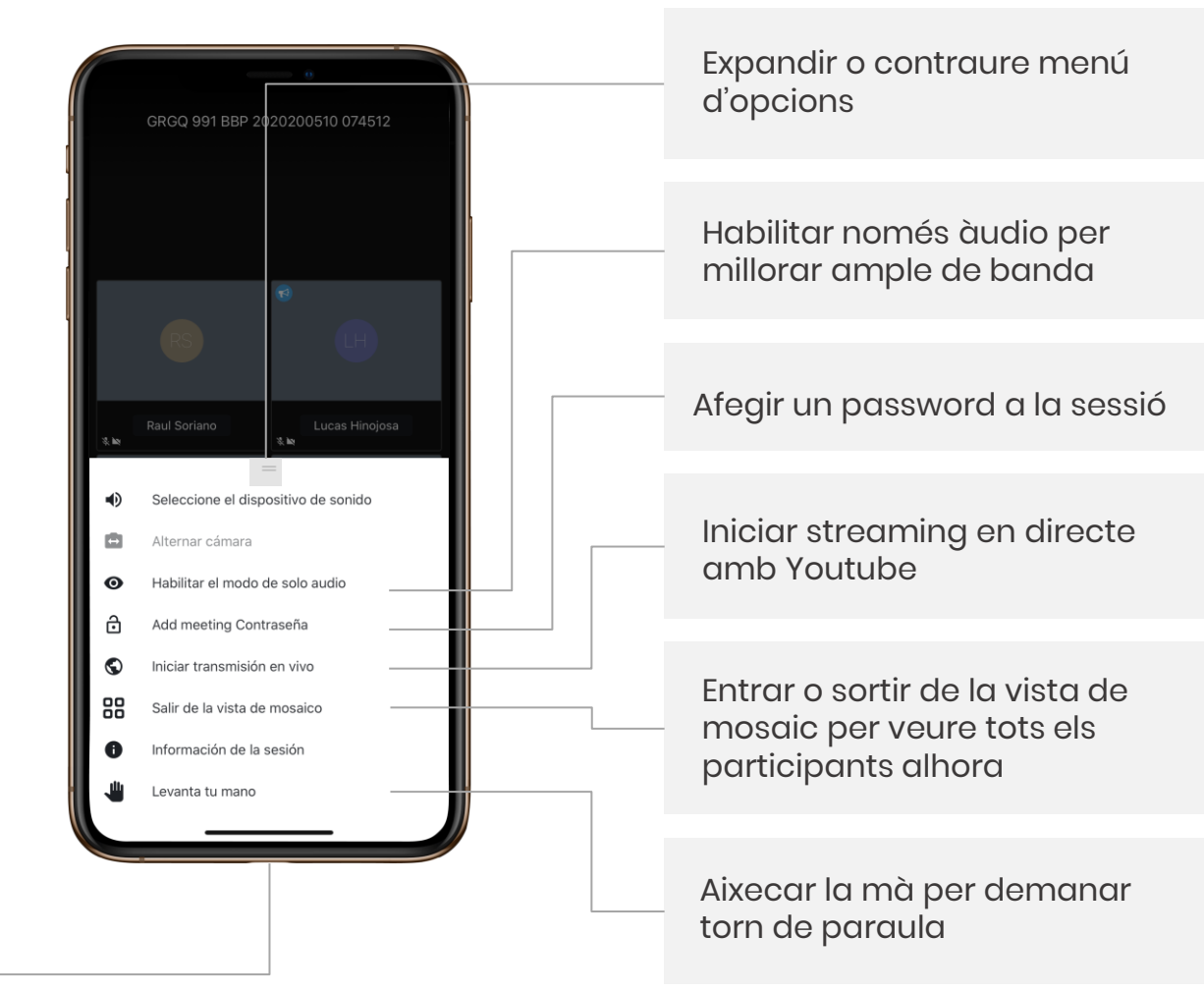

Veure menú d'opcions

# e tellfy

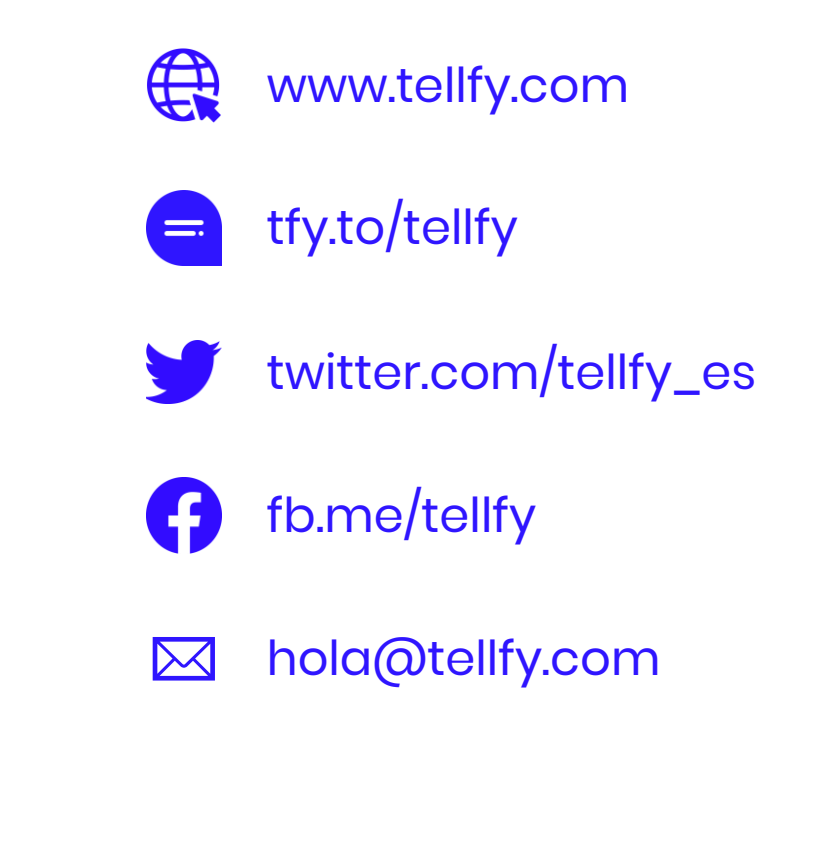